# **Line Charts**

- Overview
   Chart Data Options
   Tracial
- Line Chart Tutorial
  - SummaryTutorial
- Z Chart Tutorial
  - Summary
  - Tutorial

#### Overview

#### top

| Туре         | Icon     | When to Use                                                                                                    |
|--------------|----------|----------------------------------------------------------------------------------------------------|
| Line         | <b>*</b> | You want to view trends over time by plotting data at points connected by lines. Use a line chart to plot many metrics. |
| 3D Line      | <b>*</b> | Similar to the line chart, but in three-dimensional form.                                                               |
| Z Chart      | 01 12    | Trends over a short period of time; displaying the data, accumulative total, and moving total.                          |
| Stepped Line |          | A line chart where movement is shown in steps rather than straight lines.                                               |

## **Chart Data Options**

| Option             | Description                                                                                                    |  |
|--------------------|----------------------------------------------------------------------------------------------------|--|
| Horizontal<br>Axis | This is the category label for the X axis                                                                                                    |  |
| Vertical Axis      | Typically a numeric value such as \$. An item that you want to measure on your Chart                                                         |  |
| Colour             | This option is only available if you have a cross tab data set available and is used to determine the colour applied for cross tab set data. |  |

## Line Chart Tutorial

top

## **Summary**

In order to set up a Line Chart you will need:

- 1. Create a report with chart display
  - a. Select a field to use as the Horizontal Axis
  - b. Select a field to use as the Vertical Axis
  - c. Select a field to use as the **Colour** (if you have decided to create a cross tab report)
- 2. Create your chart, selecting Line as the type
- 3. Provide the Horizontal Axis, Vertical Axis, and Colour options
- 4. Customise the Chart as required
- 5. Proceed to the **Output** step
- 6. Save your report

#### **Tutorial**

Click the **Create** link in the main navigation bar of the system, and select the **Report** option.

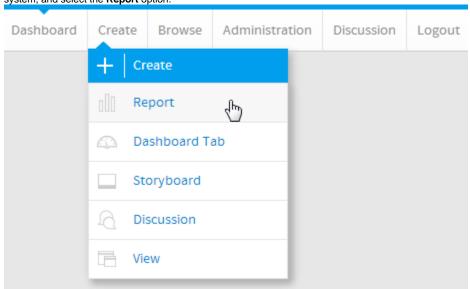

- 2. You will now be on the Report Initialisation page. Ensure the **Drag and Drop Builder** has been selected to use for report creation.
- 3. Click on the **Ski Team** view in order to use the fields defined within it for creating the report.

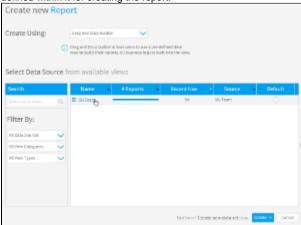

4. Add Year and Invoiced Amount to Columns.

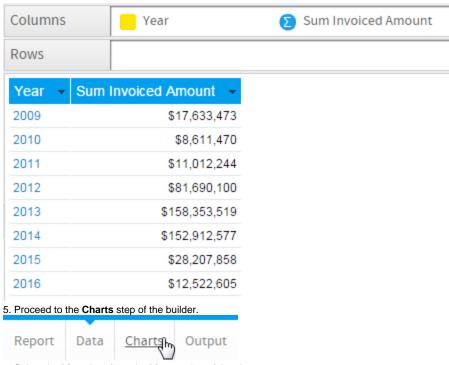

6. Select the  ${\bf Line}$  chart from the  ${\bf Line}$  section of the charts panel on the right of the screen.

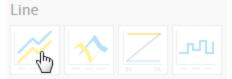

- 7. Set the following components:
  - Horizontal Axis: Year
  - Vertical Axis: Sum Invoiced Amount

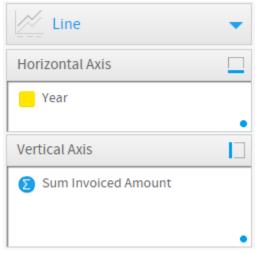

8. Save your report

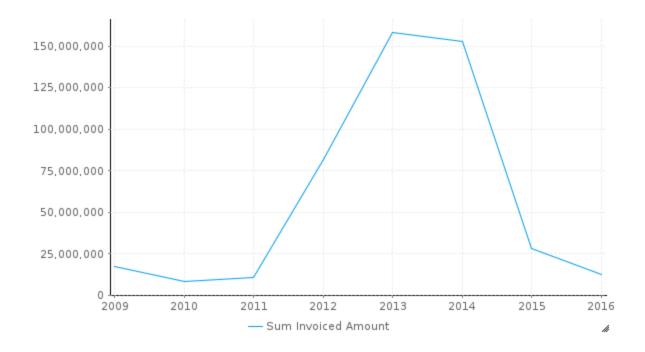

#### Z Chart Tutorial

top

### **Summary**

In order to set up a Z Chart you will need:

- 1. Create a report with chart display
  - a. Select a date field to use as the Horizontal Axis
- b. Select a field to use as the Vertical Axis
  2. Create your chart, selecting Z Chart as the type
- 3. Provide the Horizontal Axis and Vertical Axis options
- 4. Customise the Chart as required5. Proceed to the Output step
- 6. Save your report

## **Tutorial**

1. Click the Create link in the main navigation bar of the system, and select the Report option.

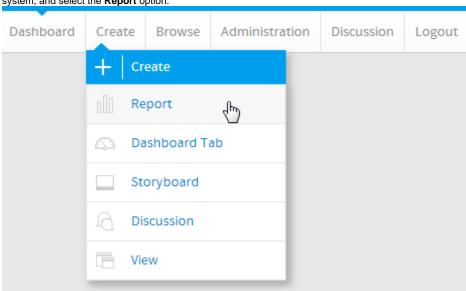

2. You will now be on the Report Initialisation page. Ensure the **Drag and Drop Builder** has been selected to use for report creation.

3. Click on the **Ski Team** view in order to use the fields

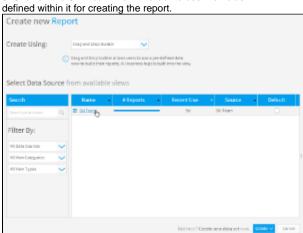

4. Add **Month** and **Profit Margin** to Columns.

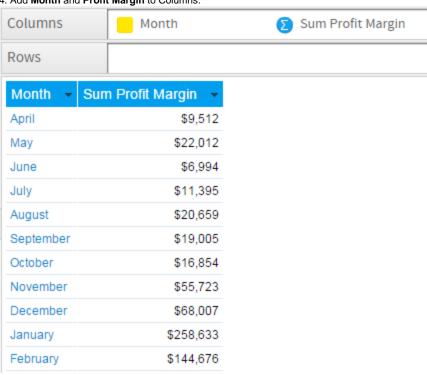

5. Proceed to the Charts step of the builder.

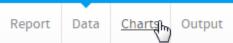

6. Select the **Z Chart** from the **Line** section of the charts panel on the right of the screen.

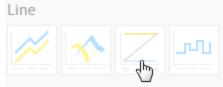

7. Set the following components:

• Horizontal Axis: Month

• Vertical Axis: Sum Profit Margin

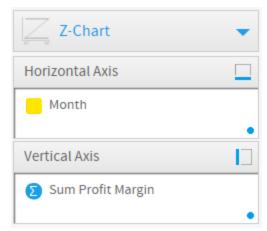

#### 8. Save your report

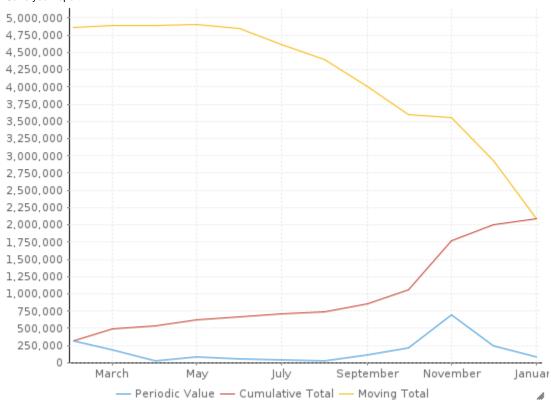